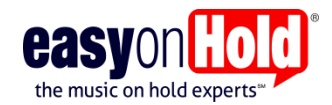

# **Changing iProMOH Settings Using The Installer Web Application**

## **WHEN TO USE THE INSTALLER WEB APPLICATION**

**Easy On Hold** sets up the iProMOH device(s) you use prior to shipping the device to you. However, after the unit is deployed, your network administrator may choose to make network changes that require modifications of the network settings on the iProMOH device. In this case, the installer web application is useful.

## **PRIOR TO ATTEMPTING TO REACH THE APPLICATION**

- Be certain to reboot the iProMOH before attempting to access the installer web application. For security reasons, the application is only available within 60 minutes of a unit reboot.
- **Be certain that the PC you use to access the application is on the same network at the iProMOH unit.**

#### **ACCESSING THE INSTALLER WEB APPLICATION**

- 1. Connect the installer PC to the local LAN network with internet access.
- 2. Open a browser. NOTE: We recommend Mozilla Firefox
- 3. Locate the MAC Address on the back label of the iProMOH unit.
- 4. In the browser input field, type **http://ipm** followed by the MAC Address (no spaces). For example: **http://ipm00070700D5F3**.
- 5. The Installer Website Application will open a LOGIN page as shown.

### **CAN'T SEE LOGIN PAGE?**

If you enter the DNS name "ipm0007070034" for example as you document describes and you are unable to reach device it may be because the device has not registered with the DNS server but can still be accessed using a web browser if it's IP address is known. (You can learn the IP through the "LAN DHCP server Lease Table".)

#### **LOGIN PAGE**

**USERNAME:** In the Username field type the word iProMOH (it is case sensitive).

**PASSWORD:** In the Password field type the MAC Address of the iProMOH (it is case sensitive).

**LOGIN:** Click the "Login" button.

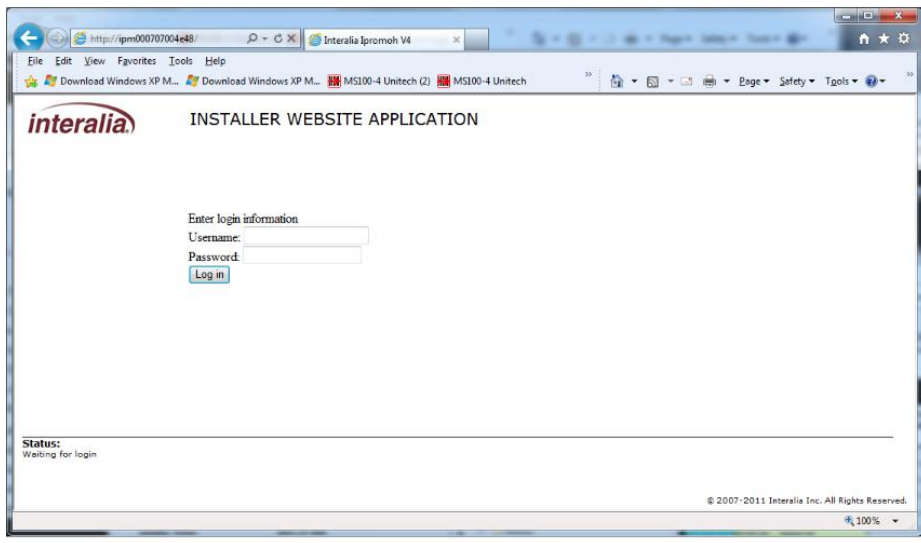

## **APPLICATION SETTINGS**

**Network Setup:** Enter the address type desired, either DHCP or STATIC.

- If you are changing your device to a DHCP setting, be certain you have an active DHCP pool on the network router.
- If you are changing the unit to a STATIC setting, complete the required fields: Netmask, Gateway, DNS1, DNS2 as a minimum.

**Call Home Settings:** Keep the Easy On Hold Call Home Settings (call home I.P. and Port) as they were, so the unit will continue to be able to find its home server.

**Save:** Click the "Set/Renew" button to save the input data.

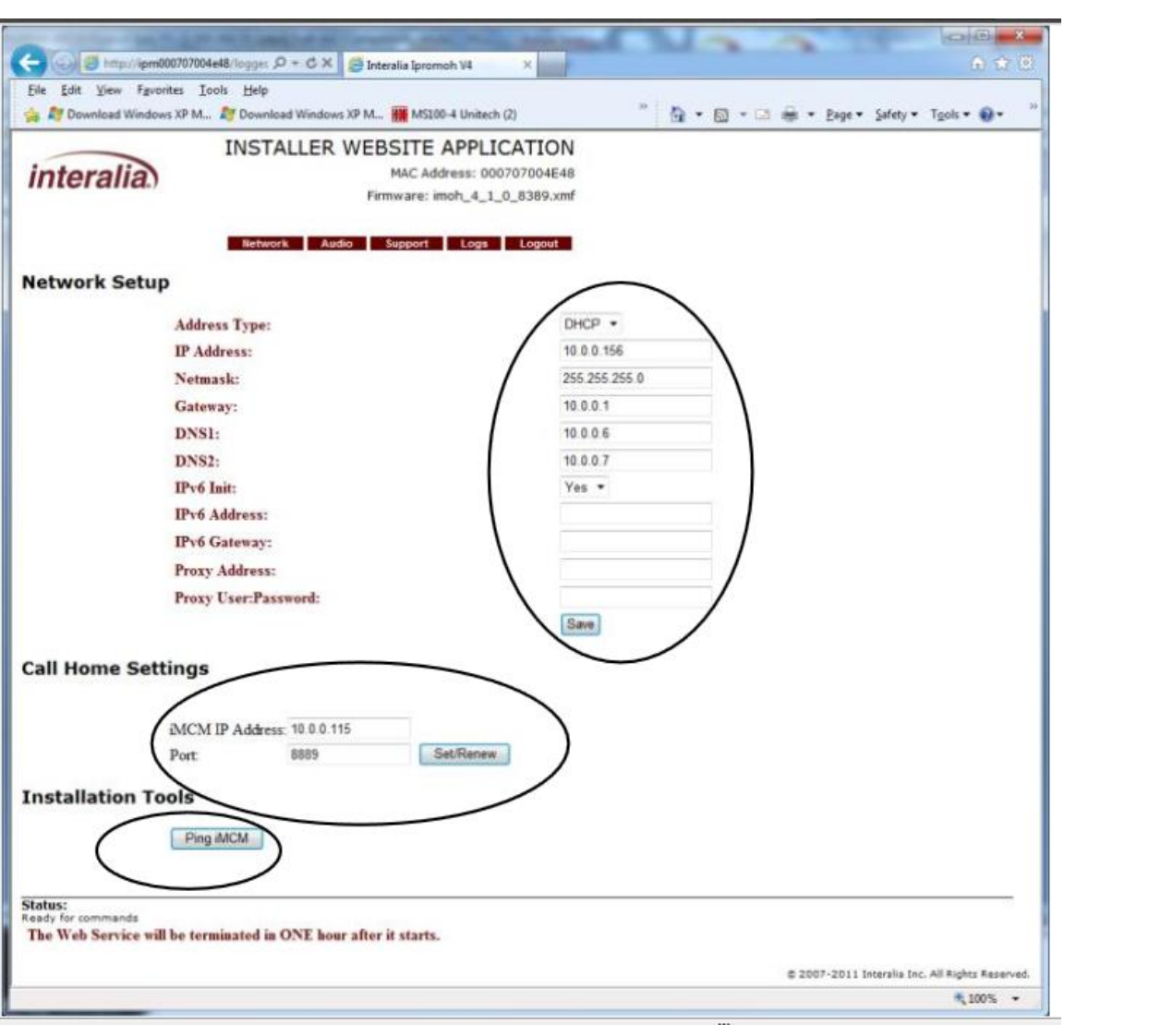

**[http://easyonhold.com](http://easyonhold.com/) 1-888-798-4653**